# **Search for ebooks**

- 1. On the Libraries' website, click **Advanced -> Advanced Search 1**
- 2. For search scope, select **Library Catalog**.
- 3. For material type, select **Books**.
- 4. Type your search terms.
- 5. Click "Search".

6. In the results screen, there is an availability option under "Refine my Results". Select "Available Online". \*if on mobile, click the  $\blacktriangledown$  to see this option

#### **EVERYTHING OUR CATALOG IOURNALS DATABASES SITE SEARCH SEARCH** ve search for articles, books and more **O** All Materials **Books** Articles Media Advanced WorldCat Starts with / Browse  $\Box$ Advanced Search □ Search for: **2** Almost Everything C Library Catalog ◯ Course Reserves ◯ SUNY Catalog ◯ Local Digital Collections Search Profile: Library Catalog Search filters Material Type **3 Books** Any field v contains Enter a search term Any language **AND** contains ▼ Enter a search term Start Date: ▼ Year **4** ▼ Month Day End Date: **D** CLEAR • Month  $\blacktriangledown$  Year Availability Day **Held by library Available online 6**

#### **Reading the ebook**

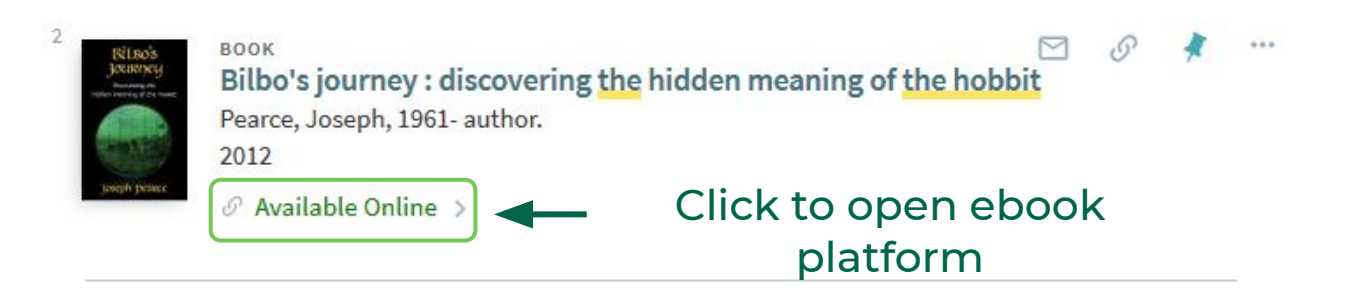

The Libraries have access to ebooks across many different platforms. Most platforms allow you to read ebooks online or to download a copy to your computer. Below are instructions to read or download books on our two most popular ebook platforms, **ProQuest Ebook Central** and **EBSCOhost**. Reading online is the quickest and easiest way to access books, but downloading is best for offline access.

For more information and guidance on other ebook platforms, please see our in-depth [ebooks](https://libraryguides.binghamton.edu/ebooks) [guide](https://libraryguides.binghamton.edu/ebooks).

**If you have any technical issues**, try opening the books in another web browser or clearing your cache and cookies. If problem persists, report it via our [Technical Help form](https://www.binghamton.edu/libraries/research/technicalproblems/report-a-problem.html).

#### **ProQuest Ebook Central Reading Online**

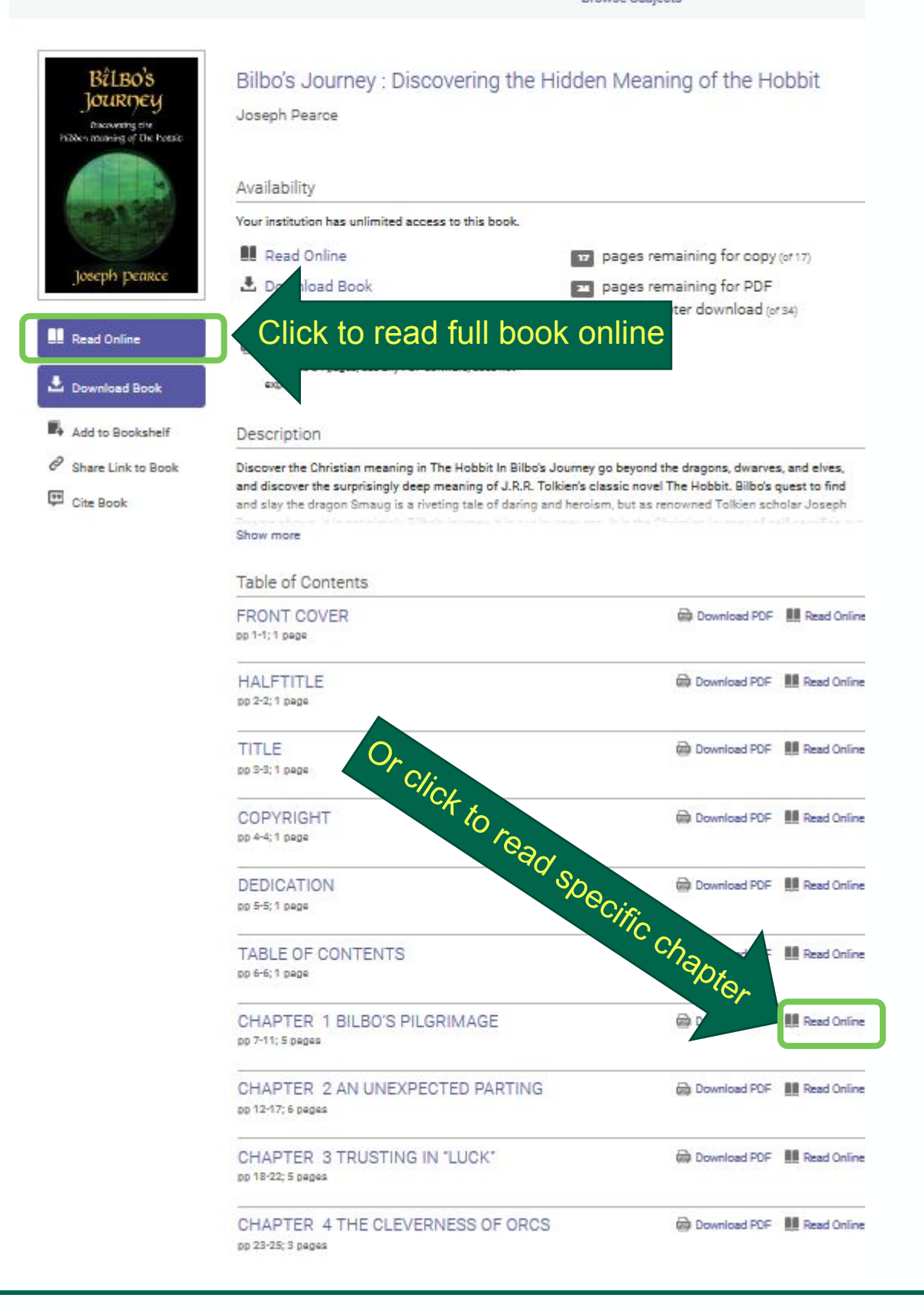

**ProQuest** 

Ebook Central'

Keyword, Author, ISBI

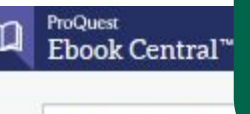

Keyword, Author, ISBN

### **ProQuest Ebook Central Downloading Chapters**

#### **Bilbo's** Bilbo's Journey: Discovering the Hidden Meaning of the Hobbit JOURNEY Joseph Pearce Discovering city<br>Piliblen moneires of The Postale Availability Your institution has unlimited access to this book. **NE** Read Online pages remaining for copy (of 17) Joseph Dearce 上 Download Book pages remaining for PDF Cet all pages, reguire free third-party software, Check print/chapter download (or 34) out this book for up to 21 days. **Read Online** Download PDF Chapter Cet up to 34 pages, use any PDF software, does not **L** Download Book cimino. Add to Bookshelf Description P Share Link to Book Discover the Christian meaning in The Hobbit In Bilbo's Journey go beyond the dragons, dwarves, and elves, and discover the surprisingly deep meaning of J.R.R. Tolkien's classic novel The Hobbit. Bilbo's quest to find **四** Cite Book and slay the dragon Smaug is a riveting tale of daring and heroism, but as renowned Tolkien scholar Joseph Show more Table of Contents FRONT COVER **Commond PDF III** Read Online Click to download specific chapter pp 1-1; 1 page **Co** Download PDF **III** Read Online **Committee of PDF Bill** Read Online **Co.** Download PDF **III** Read Online Download PDF **III** Read Online **RR** Read Online Download PDF pp 6-6; 1 page CHAPTER 1 BILBO'S PILGRIMAGE **Cal Download PDF III** Read Online pp 7-11; 5 pages CHAPTER 2 AN UNEXPECTED PARTING **Co** Download PDF **BR** Read Online pp 12-17; 6 pages CHAPTER 3 TRUSTING IN "LUCK" **Co** Download PDF **NO** Read Online pp 18-22; 5 pages CHAPTER 4 THE CLEVERNESS OF ORCS **Contract PDF II** Read Online pp 23-25; 3 pages

You can download chapters of the book without any loan period restriction, but there is a page limit to this, which is indicated here. If COPYRIGHT you wish to download more, you must download the entire book with a loan period limit (see next page). Alternatively, you can wait 24 hours for these limits to reset.

## **ProQuest Ebook Central Downloading Entire Book**

**3**

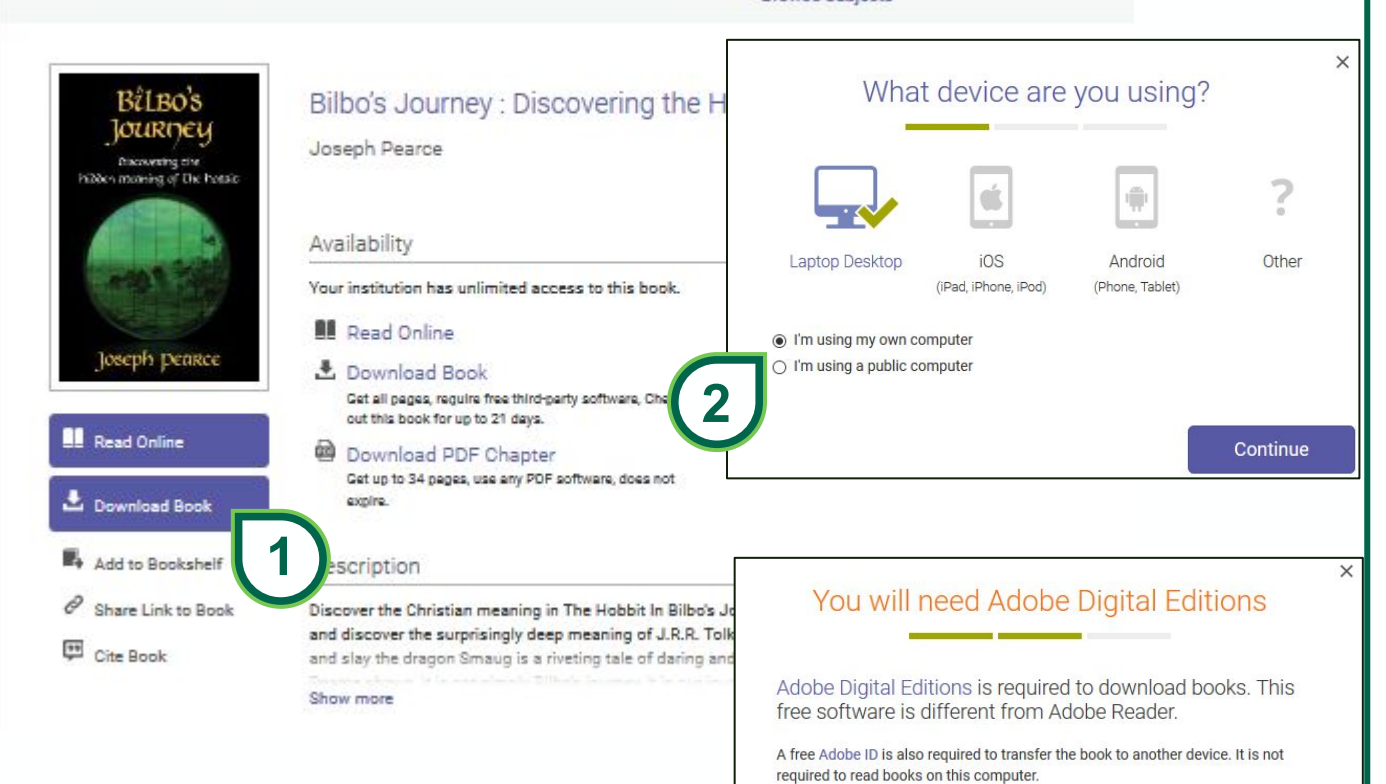

1. Click to download the entire book for offline reading.

ProQuest

Ebook Central"

Keyword, Author, ISBN,

n

2. Select device you wish to download the book to.

3. You will need to install [Adobe Digital](https://www.adobe.com/solutions/ebook/digital-editions/download.html) [Editions \(ADE\)](https://www.adobe.com/solutions/ebook/digital-editions/download.html) to download and read the book. Continue on if you already have it installed.

4. Select the # of days you wish to borrow the ebook. # of days available will vary per book. The book file will expire after the selected # of days; in which case you may download it again. You may now download the final book.

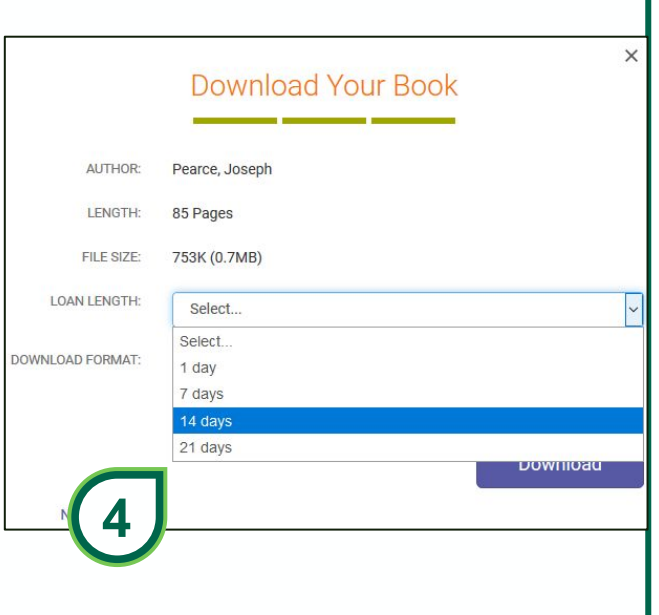

**Get Adobe Digital Editions** 

Done with this step >

#### **EBSCOhost ebooks Reading online**

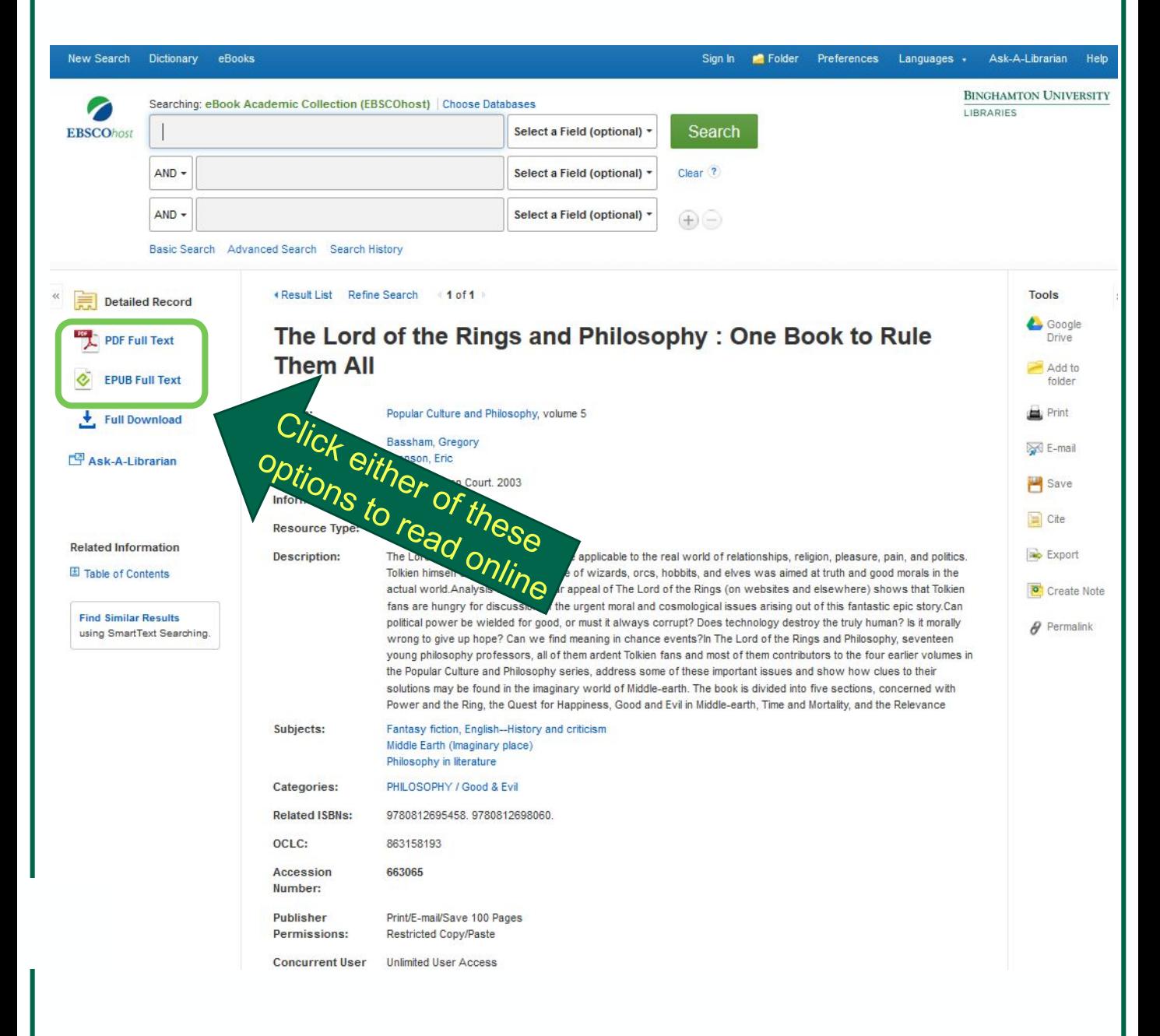

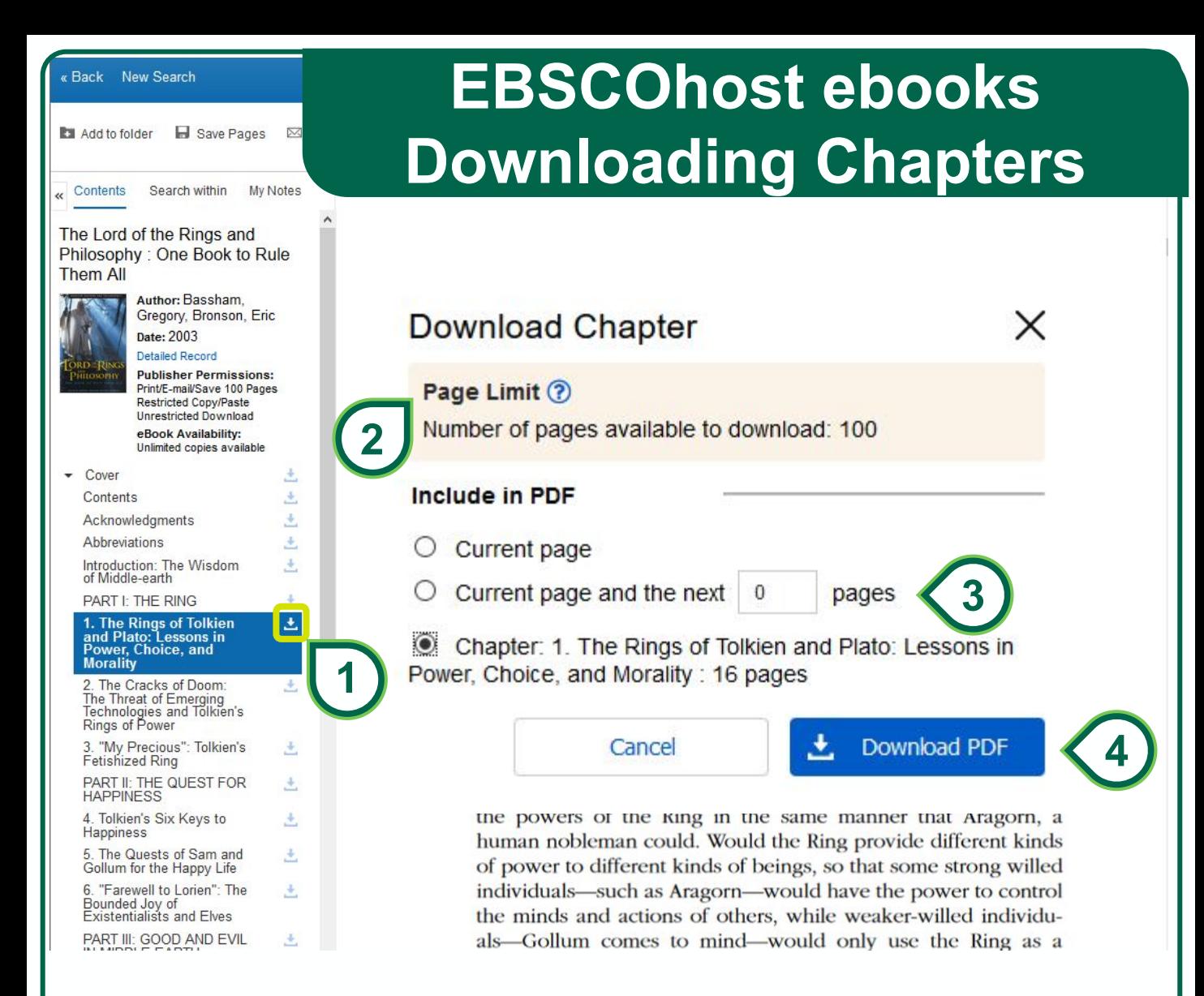

1. After you click to read the book online, you can download specific chapters of the book. Click the download icon for the chapter.

2. In the pop-up window, note the page limit restrictions. If you wish to download more than this, you will have to download the entire book which will have a loan period limit (see next page). Alternatively, you can close the browser window and open the book up in a new one. This resets the download limit.

3. Indicate which pages you would like included in the PDF download file.

4. Click "Download PDF".

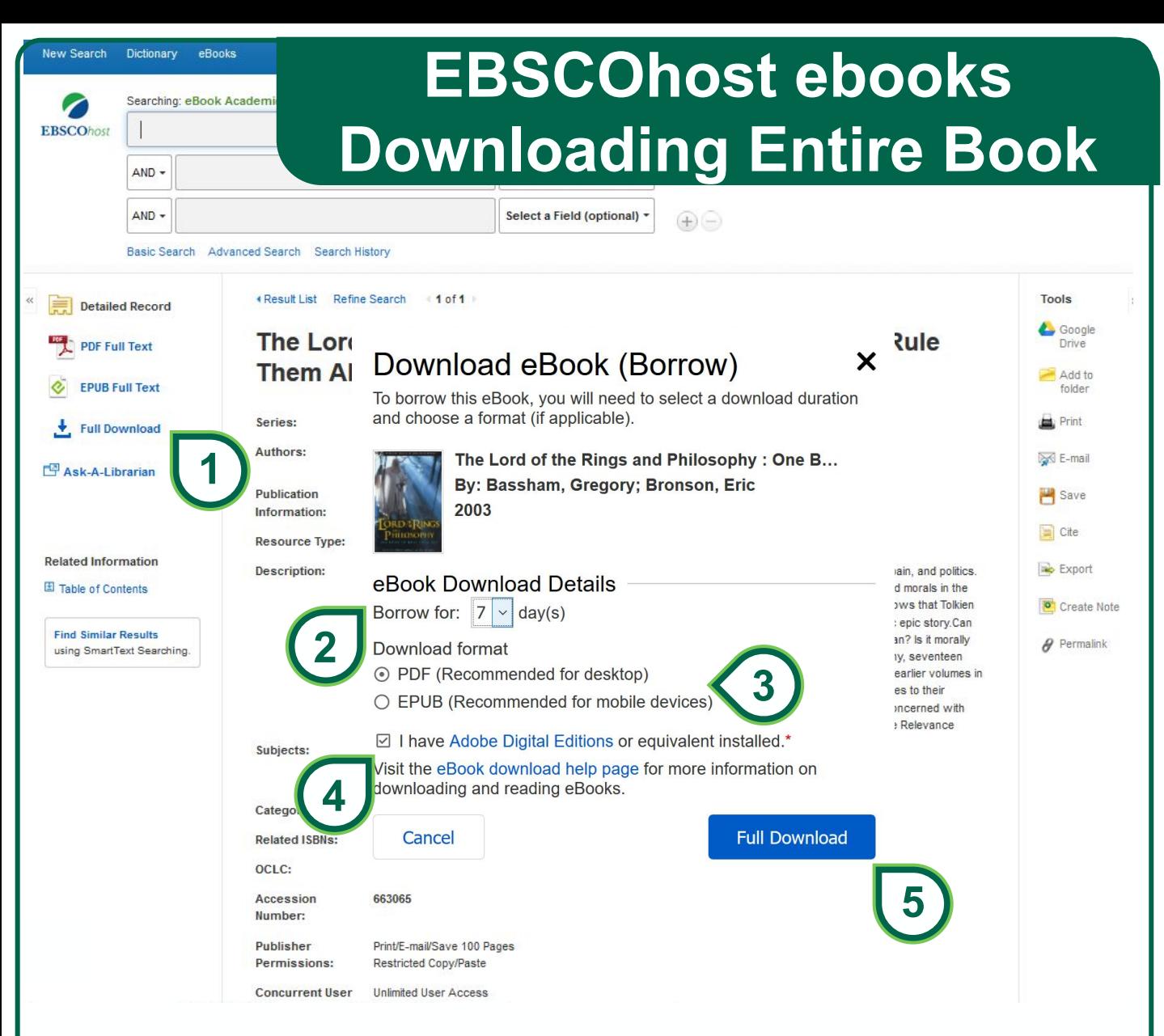

1. Click to download the entire book for offline reading. You will need to create or sign-in to a free [EBSCOhost account](https://auth.ebsco.zone/api/oidcprovider/).

2. In the pop-up window, select the # of days you wish to borrow the ebook. # of days available will vary per book. The book file will expire after the selected # of days; in which case you may download it again.

3. Select your preferred format for your device.

4. You will need to install [Adobe Digital Editions \(ADE\)](https://www.adobe.com/solutions/ebook/digital-editions/download.html) to download and read the book. Check the box to acknowledge you have installed Adobe Digital Editions.

5. Click "Full Download" to download the book.